### **QUICK INSTALL GUIDE DNS-323**

**VERSION 1.3** 

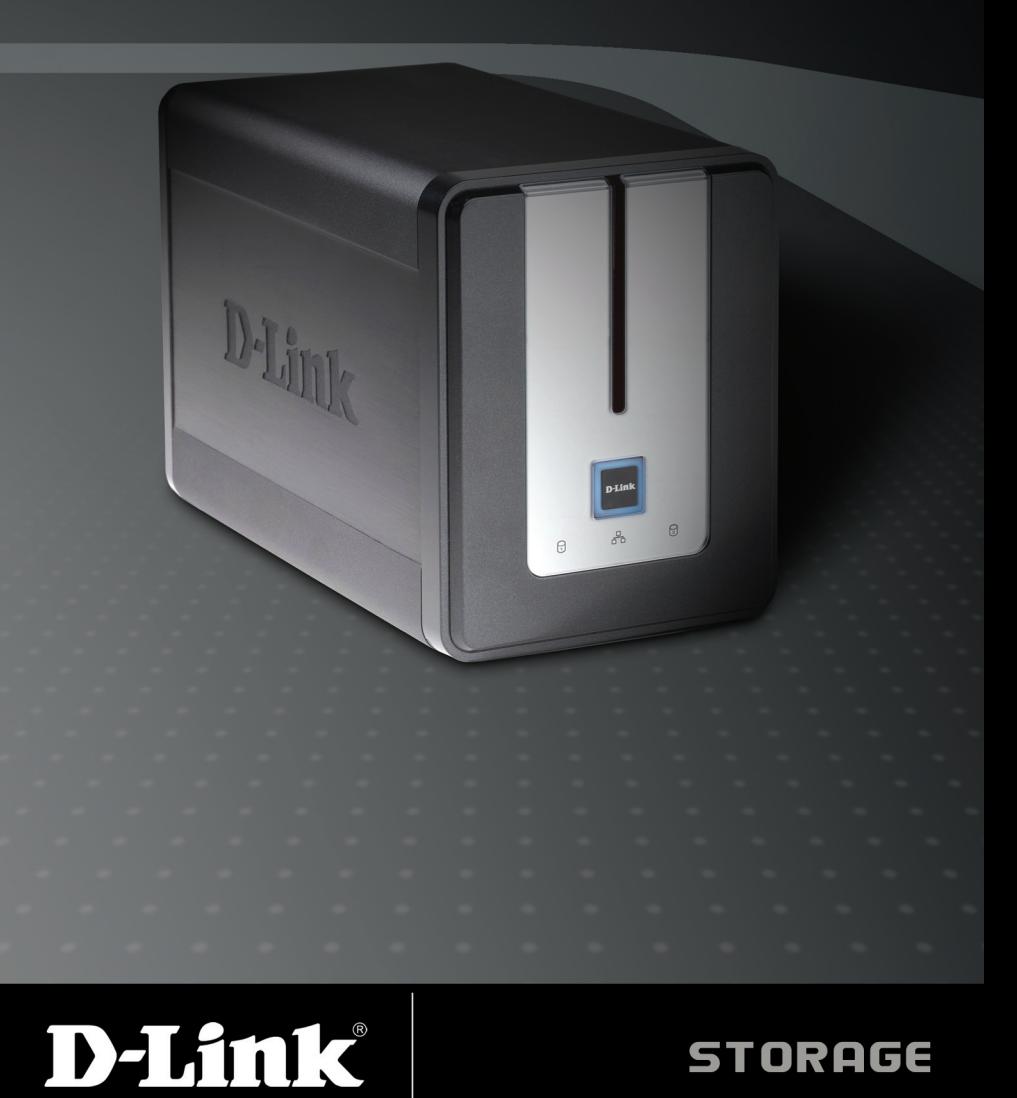

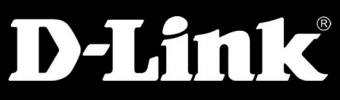

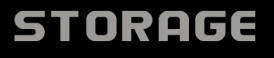

## **Package Contents**

- D-Link DNS-323 2-Bay Network Storage Enclosure
- CD-ROM with Manual and Software
- Quick Installation Guide
- Power Adapter
- Power Cable Clip
- CAT5 Ethernet Cable

*If any of the above items are missing, please contact your reseller.*

## **System Requirements**

- 1GHz Processor / 512 MB RAM
- 200MB available space
- CD-ROM drive
- Internet Explorer 6.0 or Mozilla Firefox 1.0 and above
- 3.5" Internal SATA Hard Drives
- Windows® XP (Service Pack 2) or Vista®

## **Hardware Overview**

### **Front View**

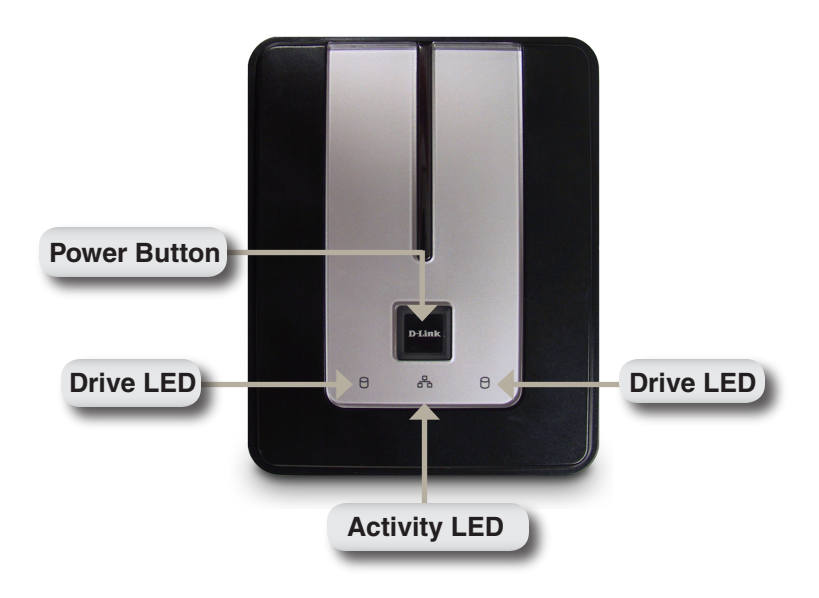

### **Power Button:**

Press once to power on the DNS-323. Press and hold the button until it begins blinking to power down the device.

### **Drive LEDs:**

These LEDs will be solid BLUE when drives are connected. The LEDs will blink when the drives are being accessed, formatted or synchronized. They will illuminate AMBER if a drive has failed.

### **Activity LED:**

This LED will illuminate solid BLUE when there is an Ethernet connection. It will blink to indicate LAN traffic.

### **Rear View**

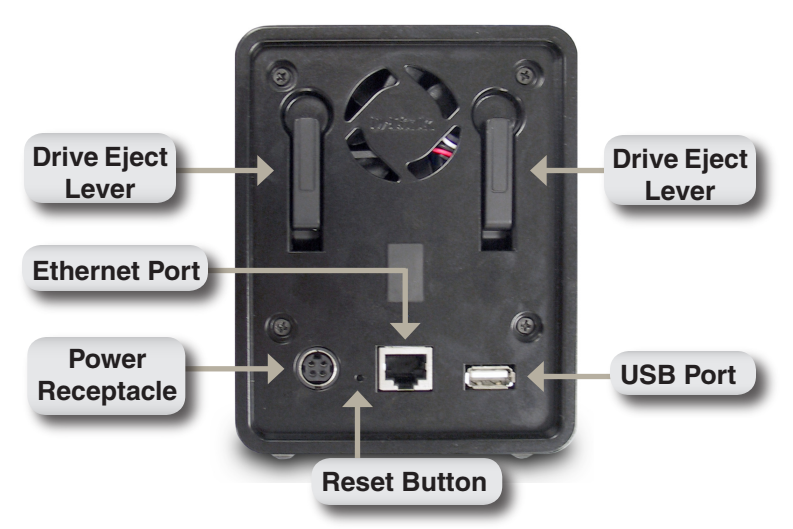

#### **Power Receptacle:**

The 12V, 3A / 5V, 3A power supply connects here.

#### **Ethernet Port:**

A Gigabit Ethernet port that connects the DNS-323 to the local network.

#### **USB Port:**

USB Print Server port for connecting a USB printer.

#### **Drive Eject Lever:**

Use the levers to eject the SATA hard drives.

#### **Reset Button:**

A pinhole button located beside the Ethernet port is used to reset the system to the factory default settings.

**Note:** After resetting the unit you will still have access to the data on your hard drives.

### **Hardware Installation**

1. Access the drive bays by sliding the faceplate up until it unlatches from the device.

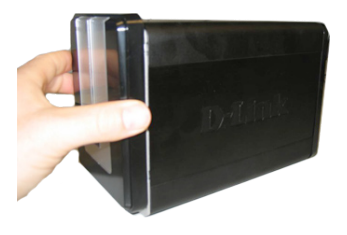

2. Once the faceplate is unlatched, pull it off of the device, exposing the drive bays.

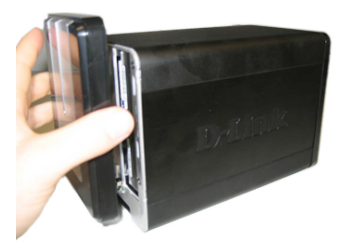

3. Insert a 3.5" SATA hard drive into each available drive bay. Make sure to align the drive connectors to the endpoints in the DNS-323. Gently push the drive in until it connects.

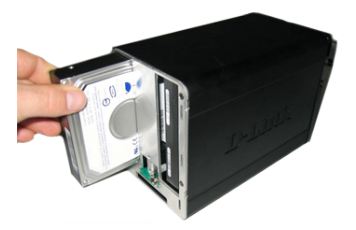

**Note:** If only one 3.5" SATA drive is available place this drive in the LEFT bay while the opening (front) of the DNS-323 is facing you.

4. Attach the faceplate to the front of the device.

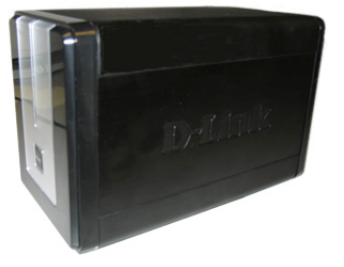

5. Connect an Ethernet cable into the available Ethernet port. This cable should connect the DNS-323 to your local network or directly to a computer for configuration.

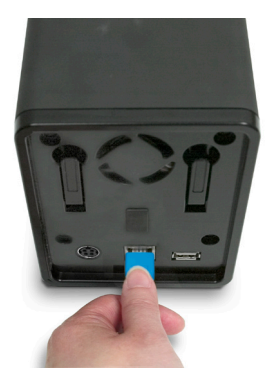

6. Finally, connect the power adapter to the power receptacle.

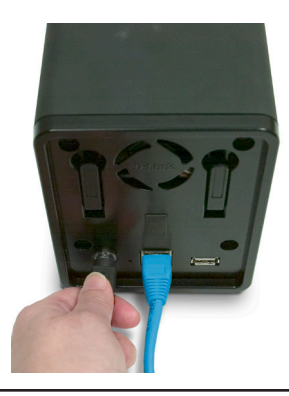

## **Easy Search Utility**

When first powered on, during the initial boot sequence, the DNS-323 will wait to be assigned an IP address via DHCP. If it does not receive an assigned IP address, by default it will boot up with a self-assigned IP address of 192.168.0.32.

The Easy Search Utility provided on the DNS-323 CD-ROM makes it simple to find any DNS-323 devices on your network. It is recommended to use the Easy Search Utility when accessing and configuring the DNS-323 for the first time. Each DNS-323 will have a unique name of dlink-xxxxxx where 'xxxxxx' is the last six digits of its MAC address.

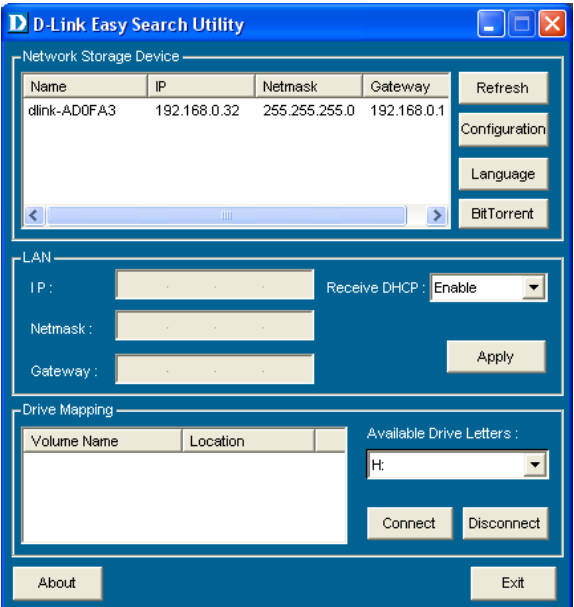

**Note:** If you want to use non-English character files, you may need to change the Language setting from the Easy Search Utility to ensure full compatibility with those files. Refer to the user manual for instructions.

## **Getting Started**

To get started, insert the DNS-323 CD into your CD-ROM drive and click on Easy Search Utility:

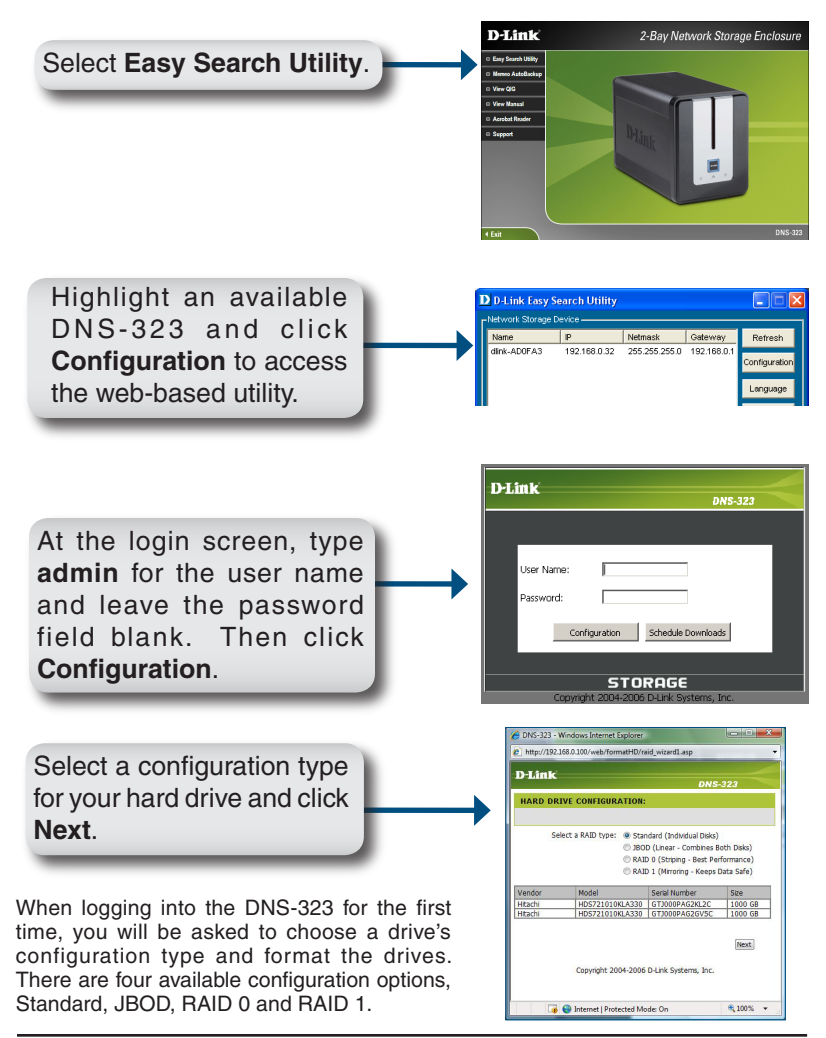

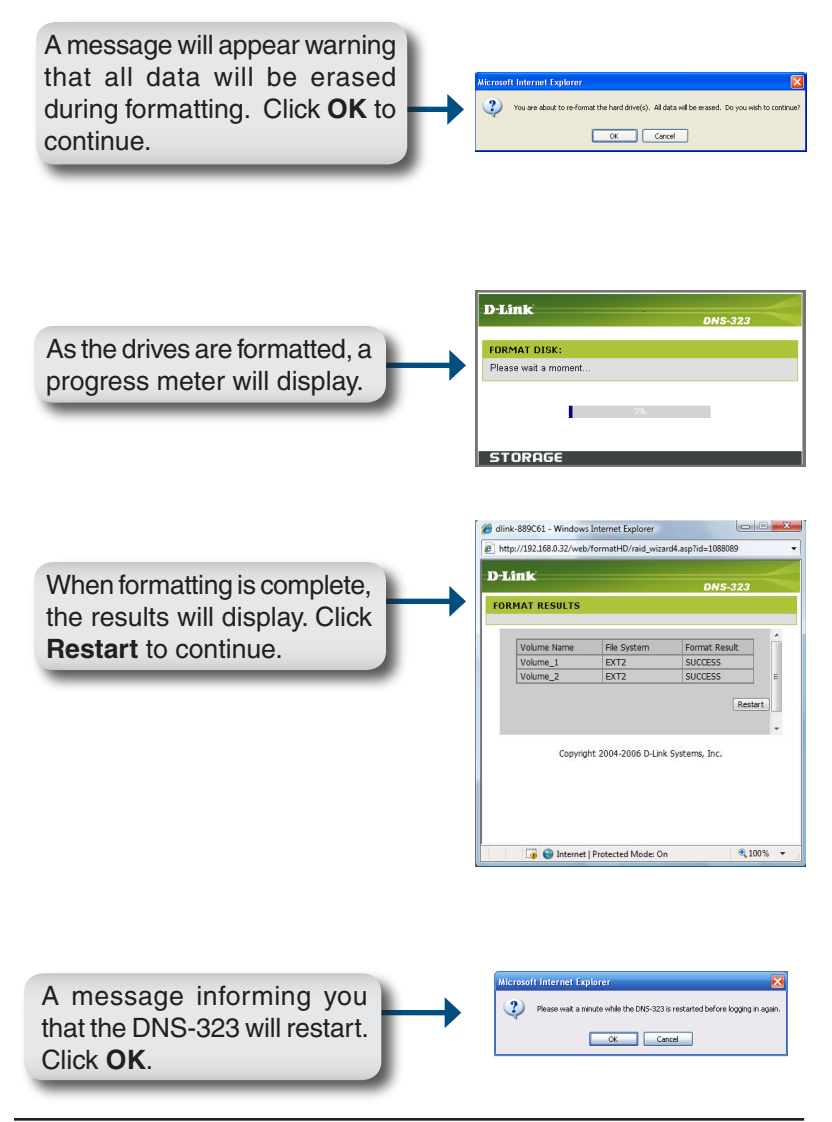

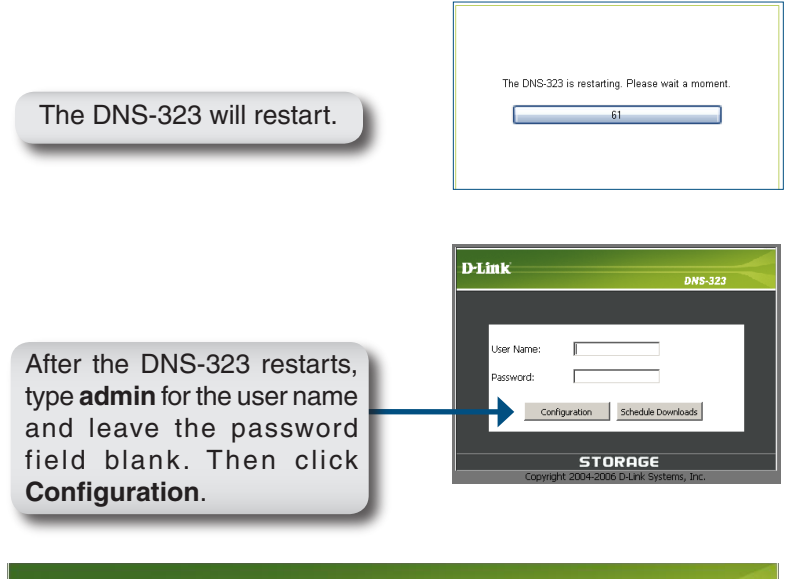

#### **D-Link DNS-323 SETUP ADVANCED TOOLS STATUS SUPPORT** LOGOUT Helpful Hints.. WIZARD **WIZARD SETTINGS:** These basic settings can be<br>configured individually in<br>other sections. LAN The DNS-323 2-Bay Network Storage Enclosure provides a convenient and safe location on the network for storing data and media. The Setup Wizard will let you adjust basic settings for your DEVICE device. Run Wizard

Your DNS-323 setup is now complete.

## **Mapping a Drive**

The Easy Search Utility makes it simple to map drives to your computer. To get started, insert the DNS-323 CD into your CD-ROM and launch the Easy Search Utility.

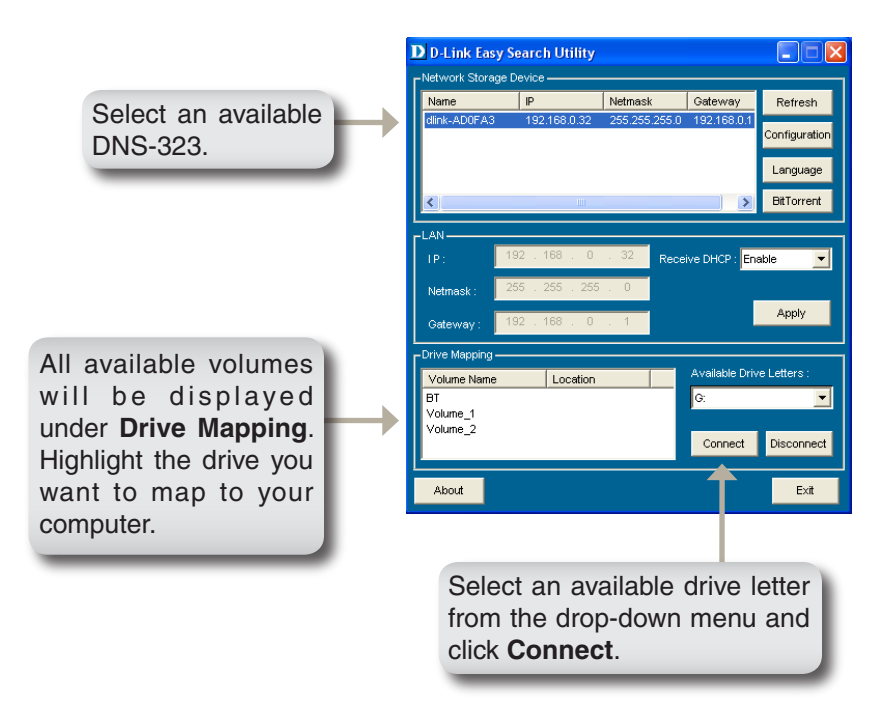

Once connected, your mapped drive(s) will appear in **My Computer**  as network drives.

# **Technical Support**

D-Link's website contains the latest user documentation and software updates for D-Link products.

U.S. and Canadian customers can contact D-Link Technical Support through our website or by phone.

### **United States**

**Telephone**  (877) 453-5465

**World Wide Web** http://support.dlink.com

### **Canada**

**Telephone**  (800) 361-5265

**World Wide Web** http://support.dlink.com

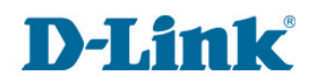

Version 1.3 May 16, 2008

Copyright ©2008 D-Link Corporation/D-Link Systems, Inc. All rights reserved. D-Link and the D-Link logo are registered trademarks of D-Link Corporation or its subsidiaries in the United States and other countries. Other trademarks are the property of their respective owners. Product specifications, size and shape are subject to change without notice, and actual product appearance may differ from that depicted on the packaging. Visit www.dlink.com for more details.